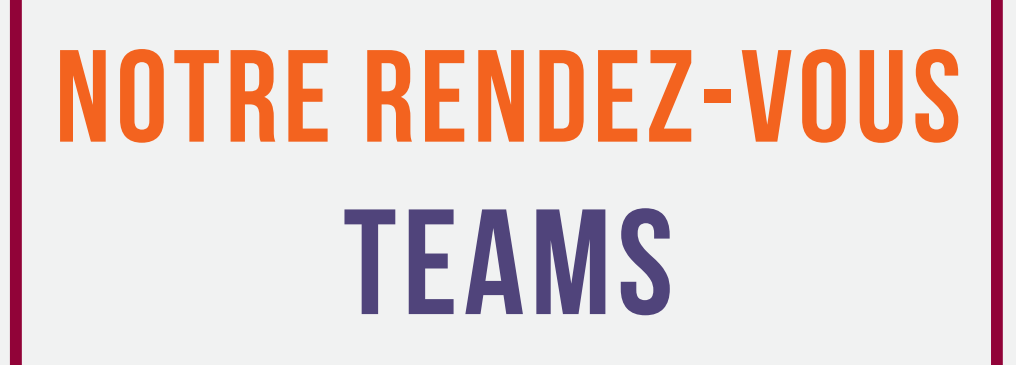

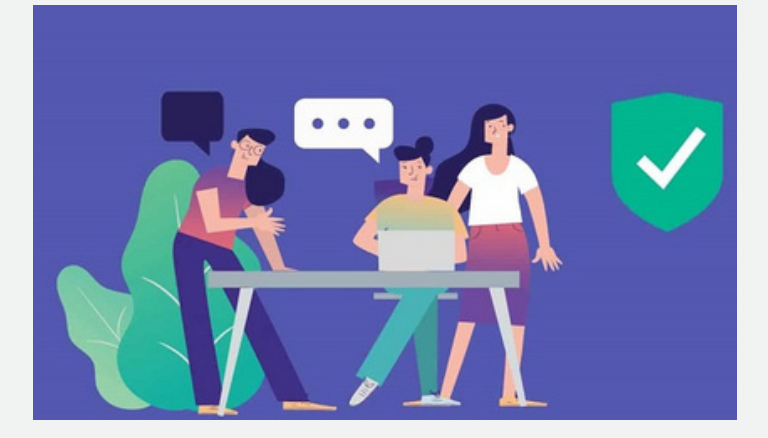

## **Trucs et Astuces**

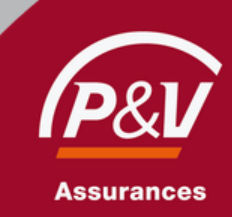

## NOUS SOMMES IMPATIENTS DE VOUS RENCONTRER!

Lors de notre rendez-vous virtuel, nous utiliserons la plateforme de vidéoconférence Microsoft Teams.

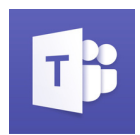

Afin de vous procurer la meilleure expérience, voici quelques astuces.

### CHOISISSEZ VOTRE MÉTHODE DE CONNEXION

Vous pouvez vous connecter et rejoindre notre rendez-vous sur Microsoft Teams, via votre smartphone, ou directement via le navigateur internet, de préférence Microsoft Edge ou Google Chrome. O Consultez si nécessaire [le](https://support.microsoft.com/fr-fr/office/rejoindre-une-r%C3%A9union-teams-078e9868-f1aa-4414-8bb9-ee88e9236ee4)s [instructions](https://support.microsoft.com/fr-fr/office/rejoindre-une-r%C3%A9union-teams-078e9868-f1aa-4414-8bb9-ee88e9236ee4) détaillées et la vidéo explicative.

### AUTORISEZ L'ACCÈS À VOTRE WEBCAM ET MICROPHONE

Dans l'invitation reçue par mail, cliquez sur « Rejoindre la réunion Microsoft Teams » afin de démarrer notre rendez-vous. Si vous utilisez votre navigateur internet, Microsoft Teams peut vous demander l'autorisation d'accéder à votre webcam et votre microphone. Dans ce cas, merci d'autoriser l'accès, ceci nous permettra de nous voir et de nous entendre durant le rendez-vous.

#### NOUS AIMONS LES INTERACTIONS PERSONNELLES, ET VOUS ?

Nous vous conseillons d'allumer votre webcam lors du rendez-vous. De cette façon, nous pouvons vous offrir une interaction personnelle en face à face, presque comme si nous étions dans la même pièce.

#### POUR UN MEILLEUR SON, UTILISEZ UN CASQUE AUDIO

Vous disposez d'un casque audio avec un microphone intégré ? Nous vous conseillons de l'utiliser afin de profiter d'une qualité sonore optimale pendant le rendez-vous. Votre expérience n'en sera que meilleure si vous êtes confortablement assis dans un environnement calme.

## DÉCOUVREZ LES FONCTIONNALITÉS DE TEAMS

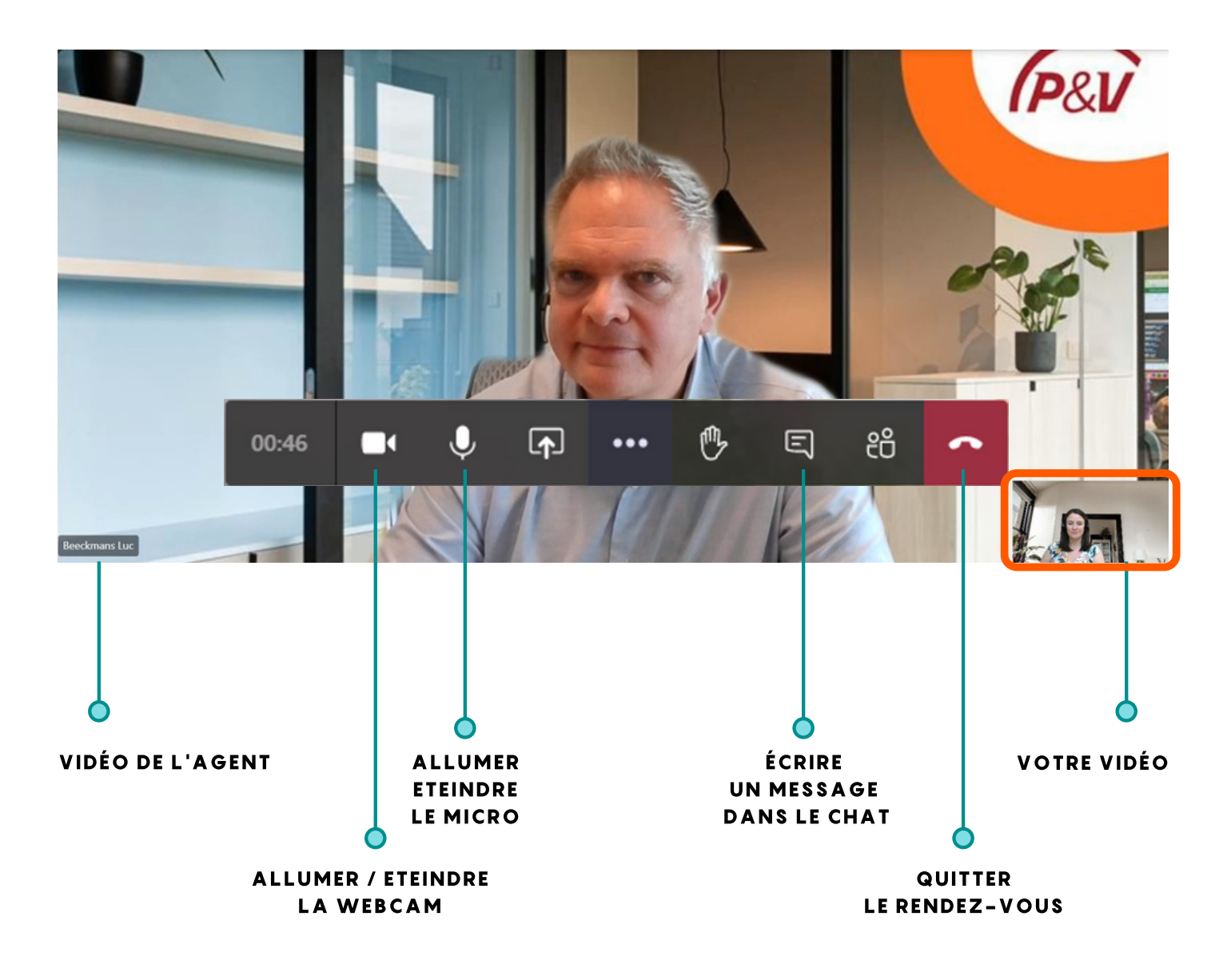

# A BIENTÔT !